an exeter health resource The Art of Wellness

# VIRTUAL VISIT: Patient Guide

## **BEFORE YOU JOIN YOUR VISIT:**

- Make sure you are in a private, quiet setting with reliable Wi-Fi or cellular service.
  - Silence cell phones/phones.
  - Do your best to avoid any distractions during time of visit ('Do Not Disturb' sign on door, no pets, etc.).
- Review the Devices and Connection Guide on our website.
- Don't forget to run a quick test on your device prior to your visit.
- Please note: Internet Explorer and Microsoft Edge do NOT support Virtual Appointments on any device.

#### **HOW IT WORKS:**

Core Physicians uses OTTO Health with Phreesia (online system) for virtual visits

- A few days prior to your scheduled appointment you will receive an email and/or text message asking you to confirm and preregister for your upcoming appointment. You will also have an opportunity to test your device and internet browser.
- 30 minutes before your virtual visit appointment you will receive an email and/or text message asking you to check-in and enter the virtual waiting room. Please refresh your browser if waiting longer than 10 minutes in the waiting room.
  - If you do not see an email, please check your junk/spam folder. If you still do not see an email, or have not received a text message, reach out to your provider's office.

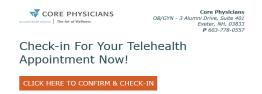

### JOINING YOUR VISIT:

- 1. Locate your email or text that you received 30 mins prior to your appointment time and click on the secure link provided.
  - **a.** Click on the **Test My Device** feature prior to joining your visit to ensure you are on a supported device.
- 2. You will be taken to a welcome page. Click Get Started.
- **3.** You may be prompted to answer a few questions that will be shared with your provider.

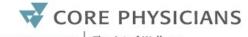

an exeter health resource The Art of Wellness

- 4. You must agree to the Terms of Use and give your consent to access your visit.
- 5. Click Join Visit and then Start. Your provider, or member of your care team, will connect with you as soon as they are ready.
  - a. You must allow access to your camera and microphone to proceed with the visit. If you need help with this step, please copy and paste the following URL into a Firefox web browser: <a href="https://www.ottohealth.com/patient-resources">https://www.ottohealth.com/patient-resources</a>
  - **b.** Click **I** at the bottom of the screen to send a message to your care team.
- 6. Once you have finished your visit, click End Visit and complete the brief survey.

#### **INVITE GUEST FEATURE:**

If you need to invite a parent/guardian/caretaker to your virtual visit, you can do so at time of visit. Patient and guest <u>must</u> have separate email addresses in order for both to join visit.

- 1. Once you join your virtual visit in OTTO Health, click on the ellipsis icon $^{\bigcirc}$ .
- 2. Click on the invite guest icon 🛸 .
- 3. Enter in guest's name & email address and hit submit.
- 4. Guest will receive an email from OTTO Health where they can **Test My Device** and click on **Join Visit.**
- 5. Guest will then be prompted to **Request Access.**
- 6. Click on Allow to give permission for guest to join visit.